# **Graduate Application Review Portal**

Tips, Tricks and New Features

10/21/2015

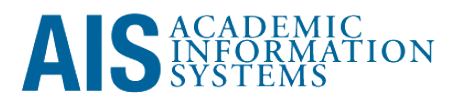

# **Table of Contents**

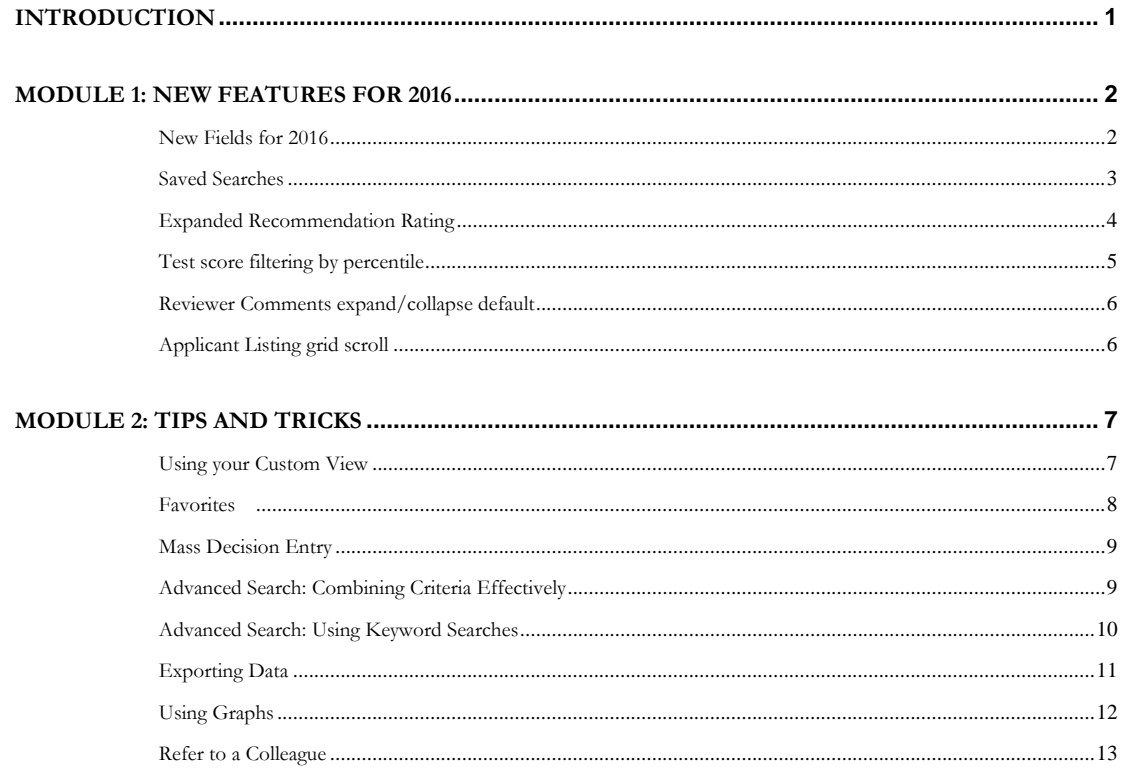

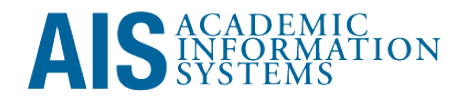

#### <span id="page-2-0"></span>**Introduction**

Whenever we look to improve GARP, we make a concerted effort to make the new or updated features as versatile as possible. As a result of that effort, we've heard of some creative and non-traditional uses for the features that GARP offers over the years. And while the purpose of this training is to familiarize GARP users with the new features that are being released for the upcoming admission cycle and help them make better use of existing features that they may not have used before, we also hope that this training will become a forum for users to share those creative ideas with one another. We've tried to include some of them in this manual, but encourage our user community to tell us about others that we have not included here.

As you continue, you'll notice that this manual does not contain step-by-step instructions, but instead discusses uses for features. Step-by-step style instructions are available in the complete GARP Training Manual at http://graddiv.ucsc.edu/training/garp-main.html.

# <span id="page-3-0"></span>**Module 1: New Features for 2016**

<span id="page-3-1"></span>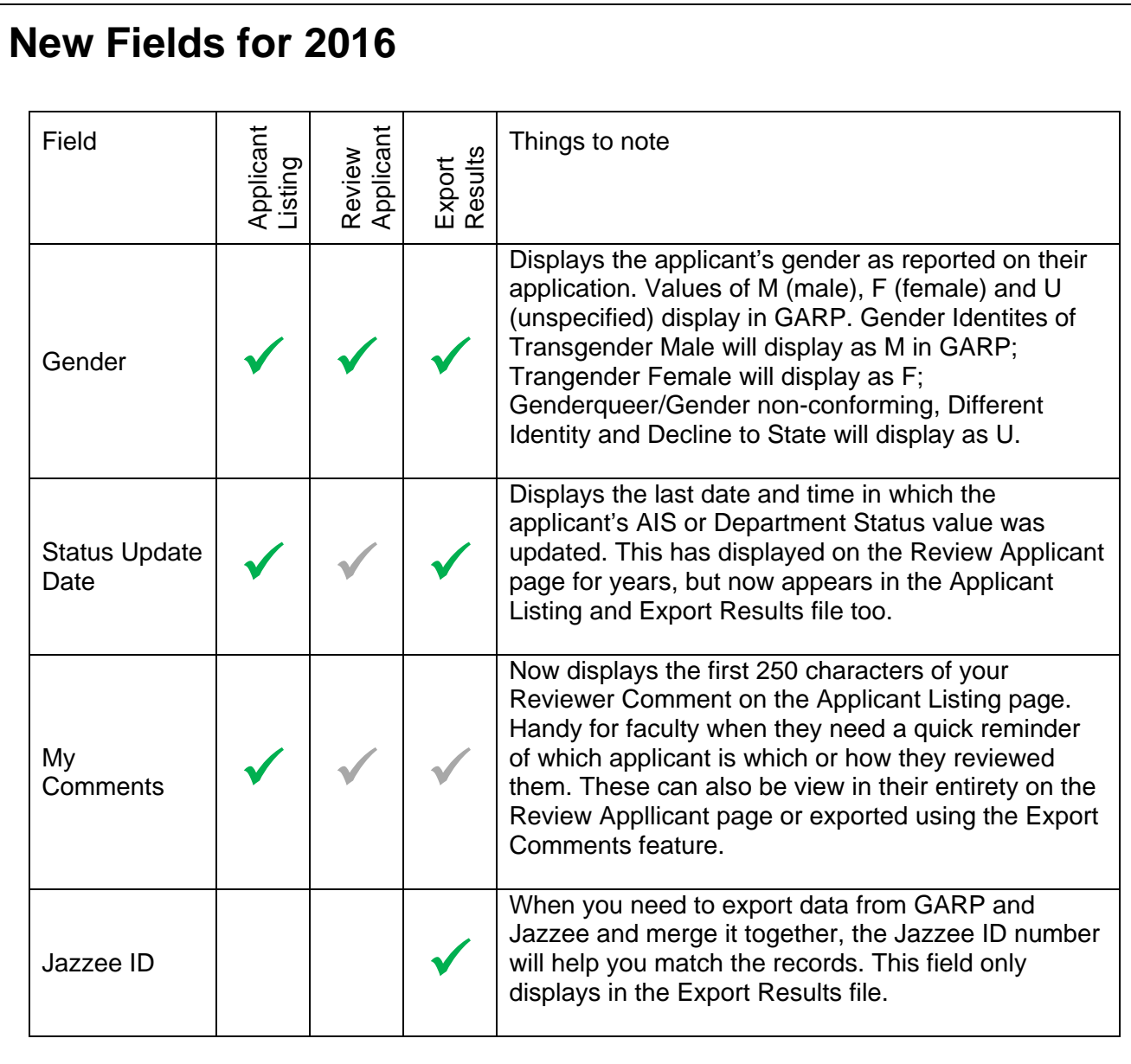

# <span id="page-4-0"></span>**Saved Searches**

Saved searches allow you to name and retrieve a set of filter and sort criteria for later use. Each saved search can have a custom name no more that 30 characters long. There is no limit to the number of saved searches you can create.

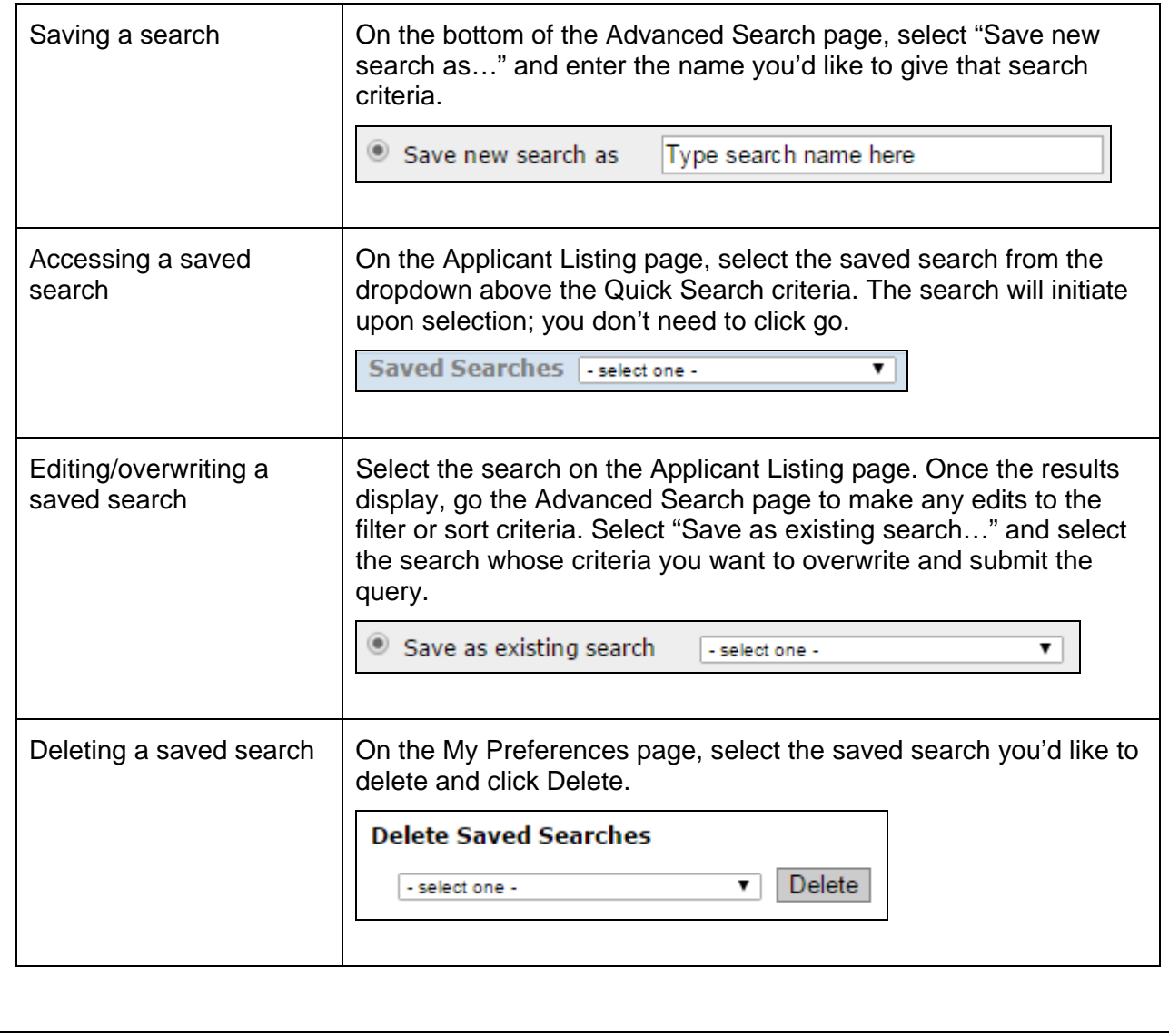

# <span id="page-5-0"></span>**Expanded Recommendation Rating**

The rating options that recommendation writers are able to select when completing their recommendations on-line have been expanded beginning in summer/fall 2016 to allow more granularity at the top of the rating scale. The new options still have numeric values associated with them so that ratings can be aggregated and averaged. In an effort to maintain consistency between pre-2016 and post-2016 admission data, the value range has not been expanded, but instead uses half-point increments between the top-end rating values. Below is a summary of the old and new rating options and their numeric values.

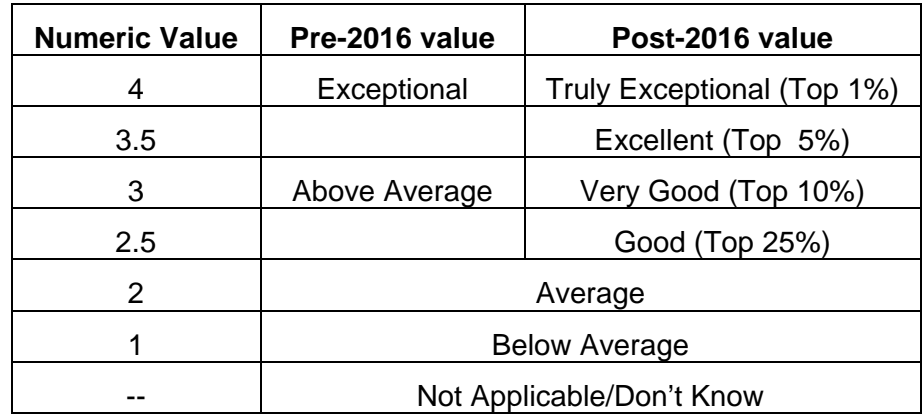

Rating value text is still displayed in full on the Review Applicant page, whereas numeric values display on the Applicant Listing page where aggregated data is more helpful.

### <span id="page-6-0"></span>**Test score filtering by percentile**

Users now have the ability to filter GRE and GMAT test scores by either score or percentile, rather than score alone. This feature comes in handy when comparing GRE results in particular, since their scoring range changed recently (200-800 old range, 130-170 new range). Comparing based on percentile allows for an apples-to-apples comparison of scores across several years of data.

Percentile filters are available on the Advanced Search page.

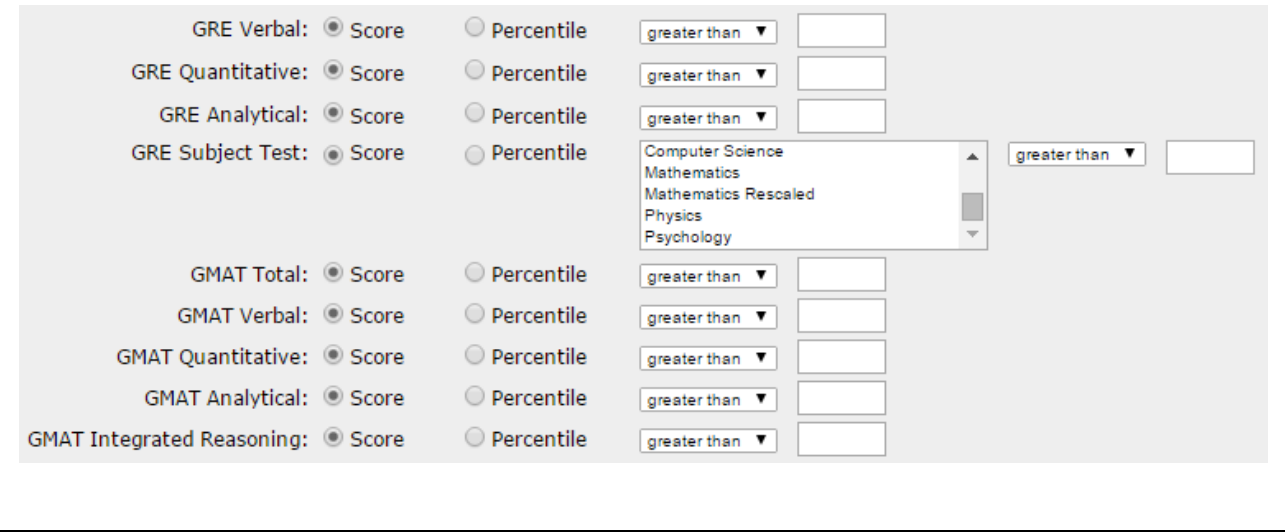

### <span id="page-7-0"></span>**Reviewer Comments expand/collapse default**

In response to concerns of unintentional bias expressed by admission reviewers, GARP users have the ability to control their own default expand/collapse status for the Reviewer Comments section.

Users will start each admission cycle with their default Reviewer Comments section status set to collapsed to prevent them from seeing other reviewer's comments before forming their own opinion. The default expand/collapse status can be changed on the My Preferences page.

Note that this does not prevent a user from expanding or collapsing the Reviewer Comment section for any individual applicant, but when they view the next applicant record, the Reviewer Comment section will return to the default status as defined on the My Preferences page.

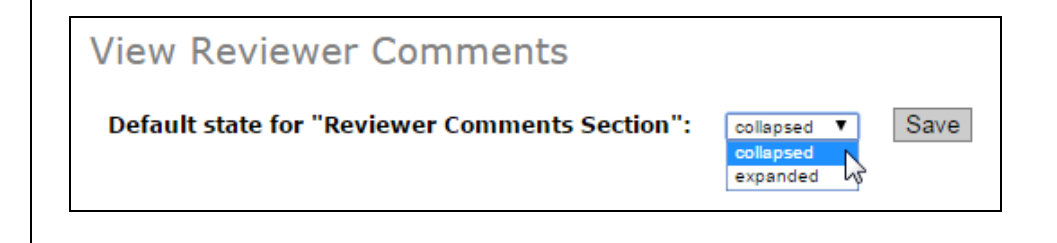

# <span id="page-7-1"></span>**Applicant Listing grid scroll**

The Applicant Listing page now contains a scrollable grid, which allows the page and column headers to remain static. Please note that the grid can be scrolled up and down only, while the full page is scrollable left and right, as well as up and down to reveal the page footer.

### <span id="page-8-0"></span>**Module 2: Tips and Tricks**

#### **Objectives:**

- **Understand GARP's advanced features**
- **Learn new and creative uses for GARP's traditional features**

#### <span id="page-8-1"></span>**Using your Custom View**

The Custom view setting can be a handy feature when you want to compare multiple applicants sideby-side or when you only want to view certain pieces of data. The most common reason users like the Custom view is that it allows them to eliminate data columns that they don't need or want and therefore prevents them from having to scroll across the page to see all the data. To set up your Custom view, click on the My Preferences tab and select the fields that you want to view.

For evaluation purposes, you may want to select GPA, GRE (set), Num. of Reviews, Rating, and Average Rating. But perhaps Schools Attended, Foreign/Domestic Status and CA Resident may also be helpful.

For application maintenance and tracking purposes, you may want to select Num. of Transcripts, Num. of Letters, Foreign/Domestic Status and CA Resident.

Besides the benefit of allowing each program and each user to view only the data that is important to them, the best part of the Custom view feature is that it is saved as part of your user profile. This means that you don't have to reset it every time you use GARP, regardless of what computer you use.

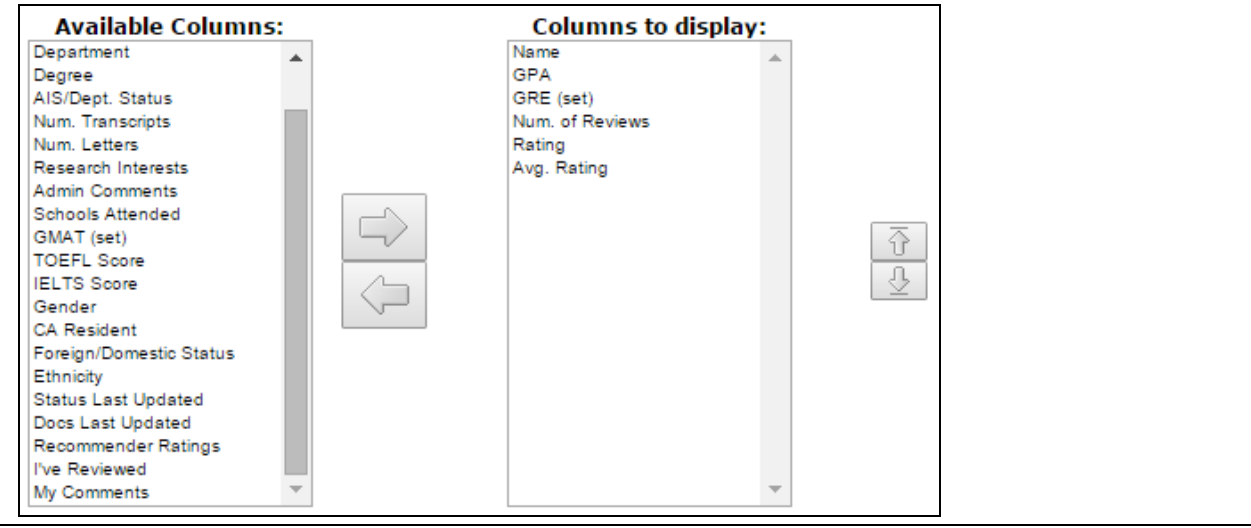

### <span id="page-9-0"></span>**Favorites**

The Favorites feature allows users the ability to track a self-defined population of applicants by marking them with a star identifier  $(\mathbf{A})$ . This feature can be used to track a population of applicants for any reason that may not already have a distinct set of attributes in common. For example, the Graduate Division uses this feature to track the applicants nominated for the Cota-Robles fellowship.

Here are some tips for using Favorites:

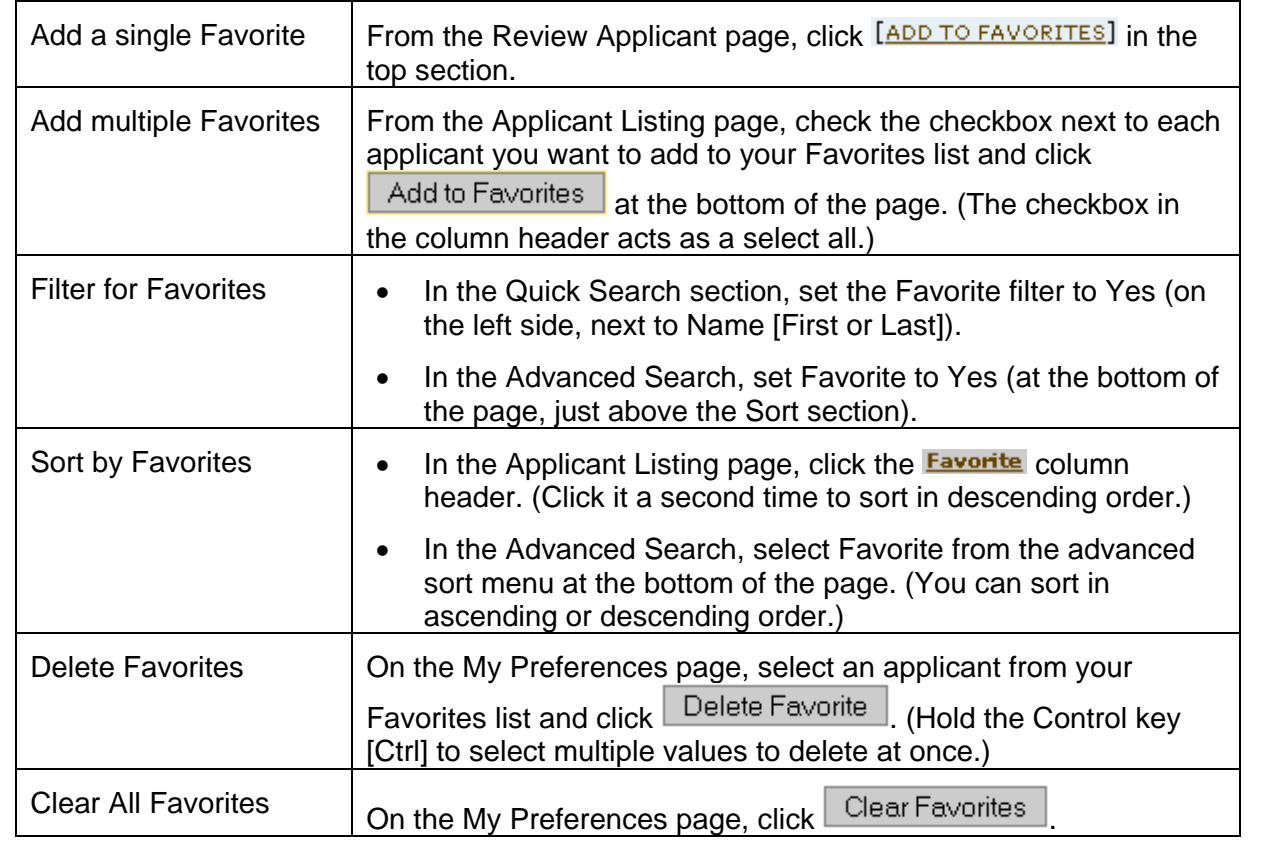

# <span id="page-10-0"></span>**Mass Decision Entry**

The Mass Decision Entry tool is only available to users with the Set Decisions security role. Use the checkboxes on the Application Listing page to select the applicants you want to update, and then click the appropriate command button at the bottom left of the Applicant Listing page.

This can be a powerful tool when combined with the Advanced Search tool. For example, after all the admission offers have been sent and it comes time for a program to deny the remaining applicants, the user can simply select all applicants with a Dept Status of "No Decision" and use the select-all checkbox to mass-deny the whole population. Now isn't that faster than entering each one individually?

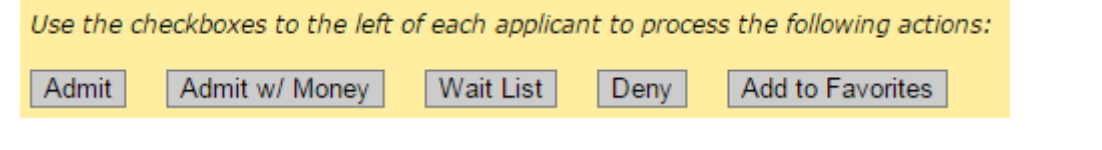

# <span id="page-10-1"></span>**Advanced Search: Combining Criteria Effectively**

With so many criteria to choose from, the Advanced Search feature offers a lot of flexibility in identifying the population you wantto view. Here's an example…

During the month of January, Professor Smith is busy reviewing applications every day. To make the most of her time, she likes to use the Advanced Search to quickly identify which applications need her attention most. Here's the Advanced Search criteria she uses:

- **# of Transcripts** *greater than 0*
- **# of Letters** *greater than 0*
- **Dept Status** *equal to "No Decision"*
- **AIS Status** *equal to "Applicant"*
- **Docs Updated Since** *yesterday's date*
- **Sort by** *1) I've Reviewed Ascending, 2) Average Rating Descending*

These criteria ensure that she sees only the applications that have a new document and contain at least one transcript and at least one recommendation. There is no need to review anyone that already has an admission decision set by her department, or that isn't an applicant. By sorting the way she does, the applicants with the highest average ratings by her colleague appear first, and the applicants that she's already commented on fall to the bottom.

# <span id="page-11-0"></span>**Advanced Search: Using Keyword Searches**

#### **Research Interest**

Several programs use the Research Interest field to allow applicants to self-select the professors and researchers they are most interested in working with. For example, the Environmental Science program allows their applicants to select three of the following when submitting their applications:

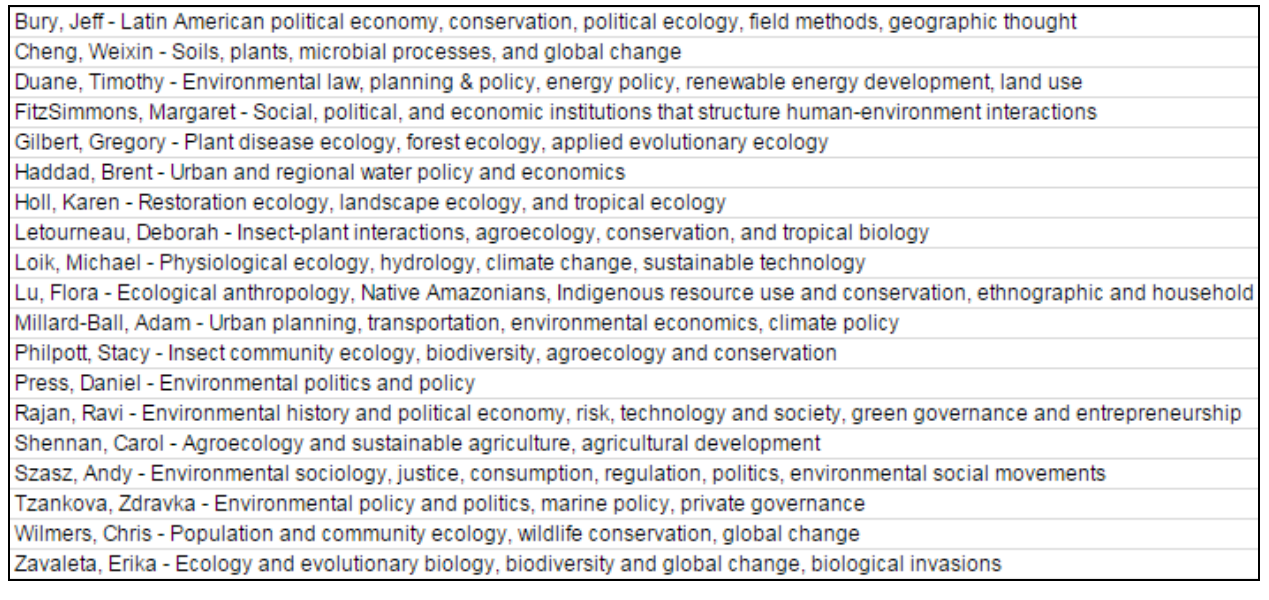

Then, when reviewing applications for admission, each faculty member can conduct an advanced keyword search by his or her last name to find the applicants that have expressed interest in working with him.

Other programs provide a list of interests that their faculty and researchers specialize in, without listing the faculty members by name. Here's an example of the Computer Engineering progam's Research Interests:

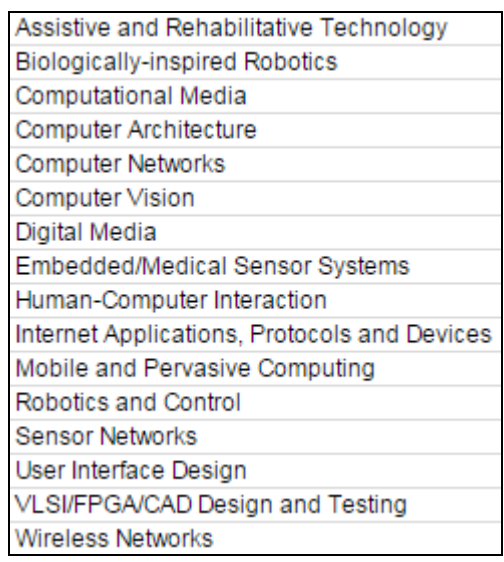

Their faculty can conduct similar advanced keyword searches using the interest values to find applicants that have expressed interest in working in their area of expertise.

**NOTE:** Remember that users with the Set Decisions security role can edit the Research Interest and Research Emphasis fields.

# <span id="page-12-0"></span>**Exporting Data**

#### **Custom reports**

The Export Results feature exports all of the data displayed in the expanded view of the Applicant listing page. That's a lot of data that could come in handy if you need to give your admissions chair a quick report on how many applicants have been reviewed so far or what percentage of the applicants that accepted their offers were admitted without a funding offer.

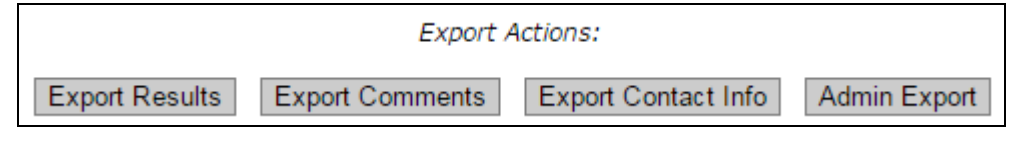

# <span id="page-13-0"></span>**Using Graphs**

Have you ever wondered what percentage of your applicants are non-residents? The Graph feature on the Applicant Listing page can show you really quickly. Combine this with the Advanced Search feature and there are countless options for analyzing data quickly.

If you want to share the joy of this new-found knowledge with someone else, try right-clicking (control+click if you're using a Mac) on the graph and either copy it to paste into an email or report, or save it to your computer.

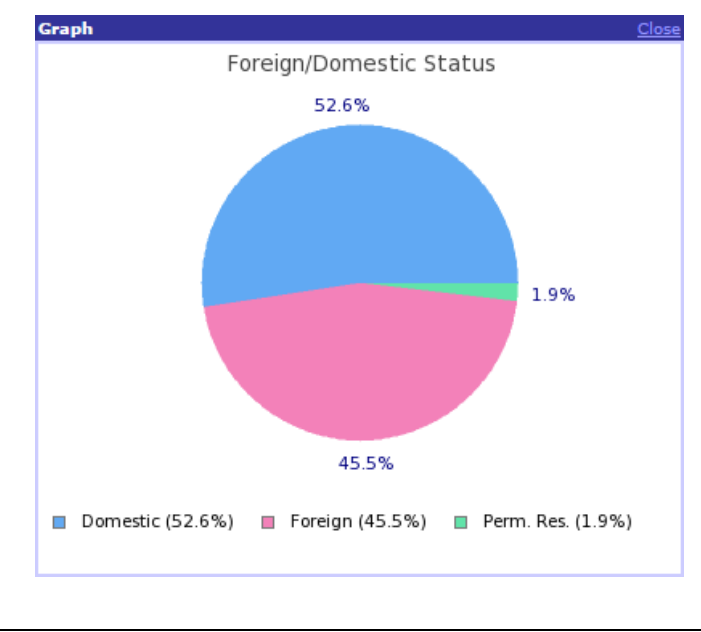

#### <span id="page-14-0"></span>**Refer to a Colleague**

Whether you're divvying out the duties or have just run across a Statement of Purpose someone else should see, the Refer to a Colleague feature is a quick and easy way to tell a colleague about an application they should look at. The list of users in the dropdown menu is populated with every GARP user who already has access to view that file.

But - and here's the really cool part - if you want to refer the file to someone who doesn't have access to that applicant's record, simply type in their UCSC email address in the space provided and you can send them a direct link to the file. (This only works if the email address is registered with GARP.) Not only can they go right to the applicant's record, but they've now been given an extra piece of security that lets them see that record regardless of their departmental security restrictions!

You can refer to an individual or to multiple colleagues by selecting them from the dropdown (use Shift or Control to select multuiple), or the hand-typed field (separate with a comma only – no spaces).

#### **Refer To Colleague**

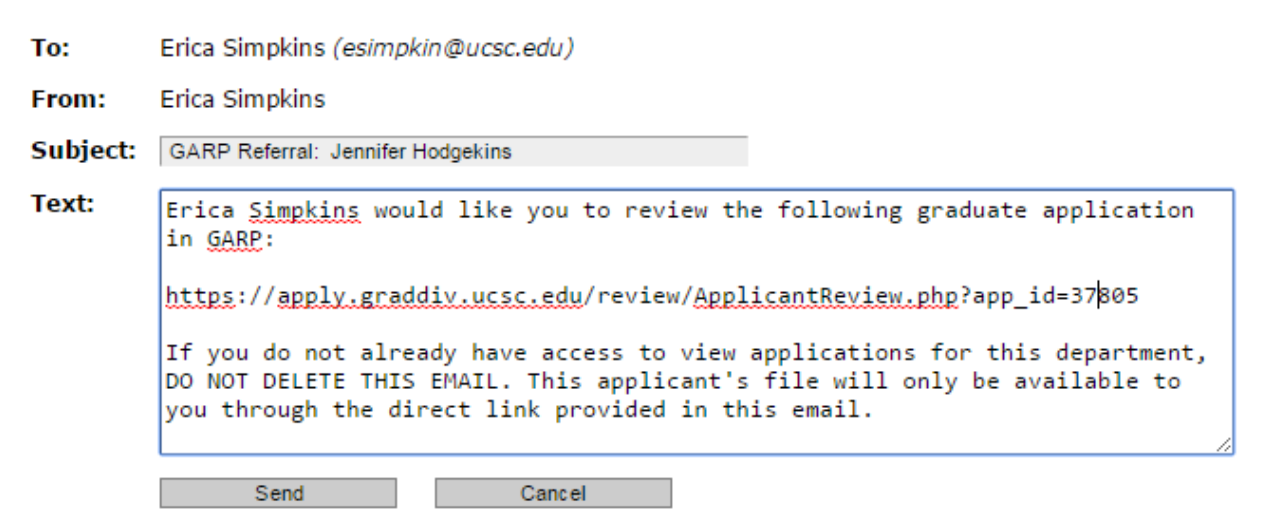